# **INTELLIGENT MESSEN!** INTELLIGENT ANALYSIS!

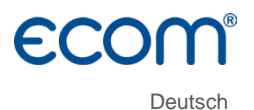

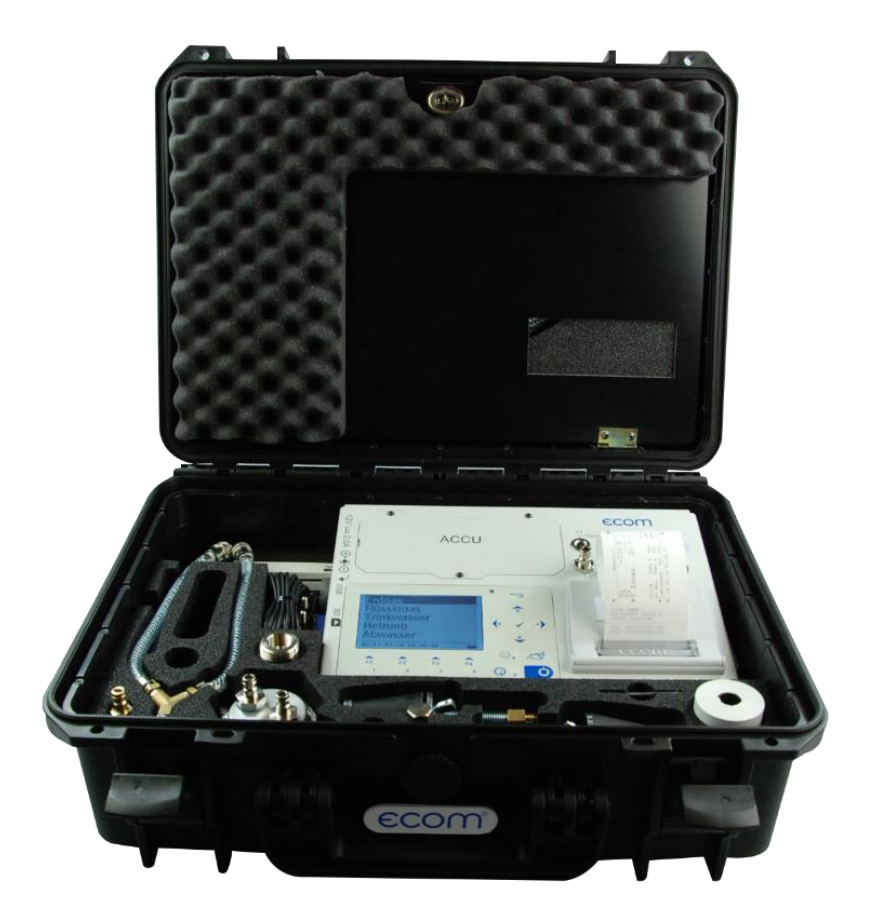

# BEDIENUNGSANLEITUNG **ECOM**<sup>°</sup> DP3

# Inhaltsverzeichnis

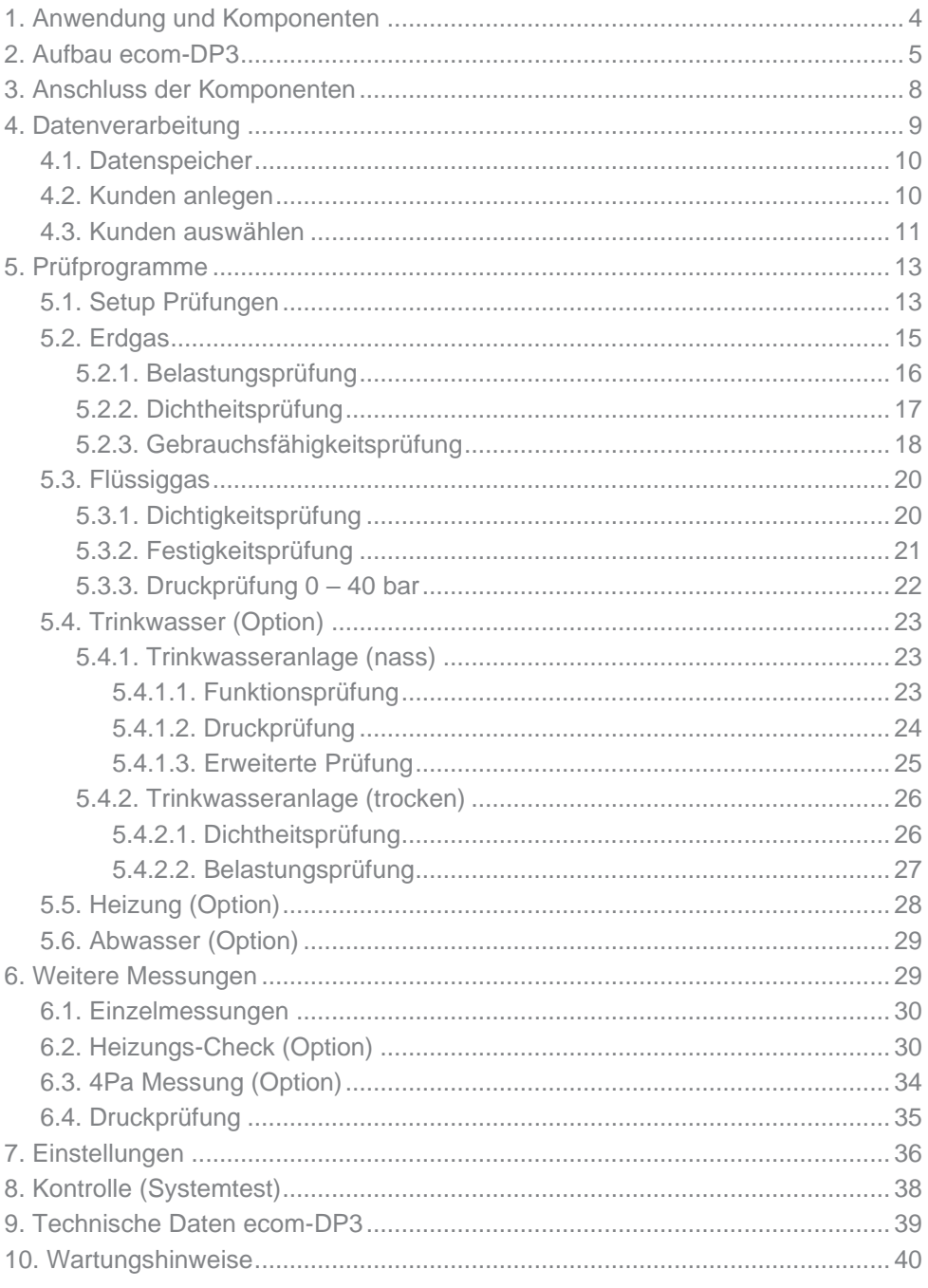

# ecom-DP3

# ecom-DP3 Seite 3

<span id="page-3-0"></span>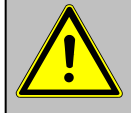

# **Beachten Sie bei Arbeiten an Gasleitungen die geltenden Sicherheitsvorschriften!**

Mit dem **ecom-DP3** können auf einfache Art und Weise Dichtheitsprüfungen vorgenommen **werden. Neben Druckmessungen lassen sich Belastungs- und Dichtheitsprüfung sowie Leckmengenbestimmung nach DVGW-TRGI durchführen. Folgende Komponenten gehören zum ecom-DP3:**

**Standard**

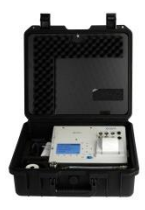

**ecom-DP3** Druckmessgerät mit automatischen Prüfprogrammen

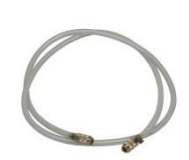

**Verbindungsschlauch** 2,8 m lang, mit Schnellkupplungen (Artikelnr.: 102006)

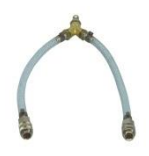

**Y-Stück** mit Schnellkupplungen (Artikelnr.: 102007)

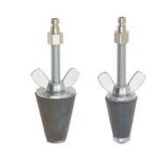

**Prüfstopfen konisch** 1/2" - 3/4" und  $3/4" - 1 1/4".$ mit Schnellkupplung

(Artikelnr.: 30004011)

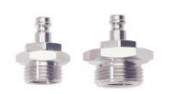

**Hochdruckprüfstopfen** 3/8" auf 1/2" und 3/8" auf 3/4" mit Schnellkupplung (Artikelnr.: 30004012)

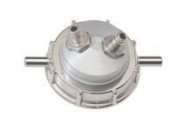

**Einrohrzählerkappe** für Zähler G4/G6 mit Schnellkupplungen (Artikelnr.: 30003005) O-Ring 25x3 (Nr.: 60015)

O-Ring 47x3 (Nr.: 60016)

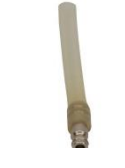

**Schlauchanschluss** mit Schnellkupplung (Artikelnr.: 101478 + 56291)

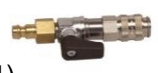

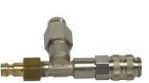

**Anschlussstück mit Sicherheitsventil** mit Schnellkupplung (Artikelnr.: 102167)

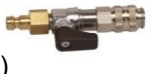

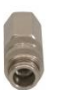

**Verschlussstopfen** mit Schnellkupplung (Artikelnr.: 102100)

**Absperrhahn** mit Schnellkupplung (Artikelnr.: 101998)

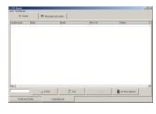

**Software "DP3Report"** Zur Erstellung von Prüfprotokollen

# **Optionen / Zubehör**

# **Zubehör und Ersatzteile (nur für Deutschland) unter: [www.shop.ecom.de](http://www.shop.rbr.de/)**

<span id="page-4-0"></span>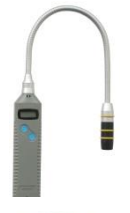

**Gasspürgerät ecom-LSG** zur Ortung von Undichtigkeiten an Gasanlagen (Artikelnr.: 102145)

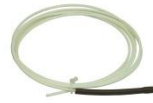

**2 x Kapillarschlauch**  für 4-Pa-Test

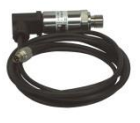

**Externer Drucksensor**  $(0 - 20 \text{ bar})$ mit Anschlusskabel (Artikelnr.: 102158)

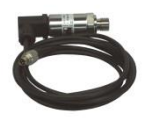

**Externer Drucksensor**  $(0 - 40 \text{ bar})$ mit Anschlusskabel (Artikelnr.: 103932)

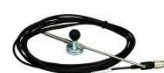

**Externer Raumtemperaturfühler** mit Anschlusskabel (Artikelnr.: 102156)

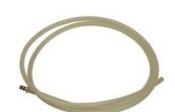

**2 x Silikonschlauch**  für Feindruckmessung

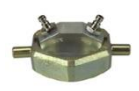

**Einrohrzählerkappe** für Zähler G10/G16 mit Schnellkupplungen (Artikelnr.: 102705)

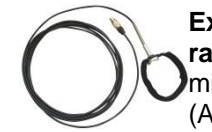

**Externer Rohrtemperaturfühler**  mit Anschlusskabel (Artikelnr.: 12019)

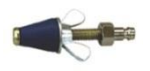

**Prüfstopfen konisch**  $12 - 22$  mm mit Schnellkupplung (Artikelnr.: 102706)

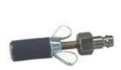

**Prüfstopfen zylindrisch** Durchmesser 14,5 mm mit Schnellkupplung (Artikelnr.: 102708)

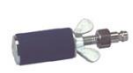

**Prüfstopfen zylindrisch** Durchmesser 24 mm mit Schnellkupplung (Artikelnr.: 102710)

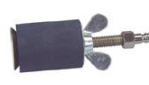

**Prüfstopfen zylindrisch** Durchmesser 41 mm mit Schnellkupplung (Artikelnr.: 102712)

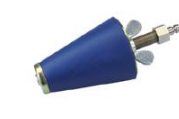

**Prüfstopfen konisch** 35 – 65 mm mit Schnellkupplung (Artikelnr.: 102707)

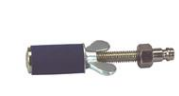

**Prüfstopfen zylindrisch** Durchmesser 19 mm mit Schnellkupplung (Artikelnr.: 102709)

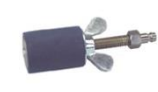

**Prüfstopfen zylindrisch** Durchmesser 35 mm mit Schnellkupplung (Artikelnr.: 102711)

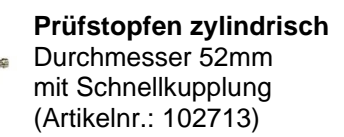

# 2. Aufbau ecom-DP3

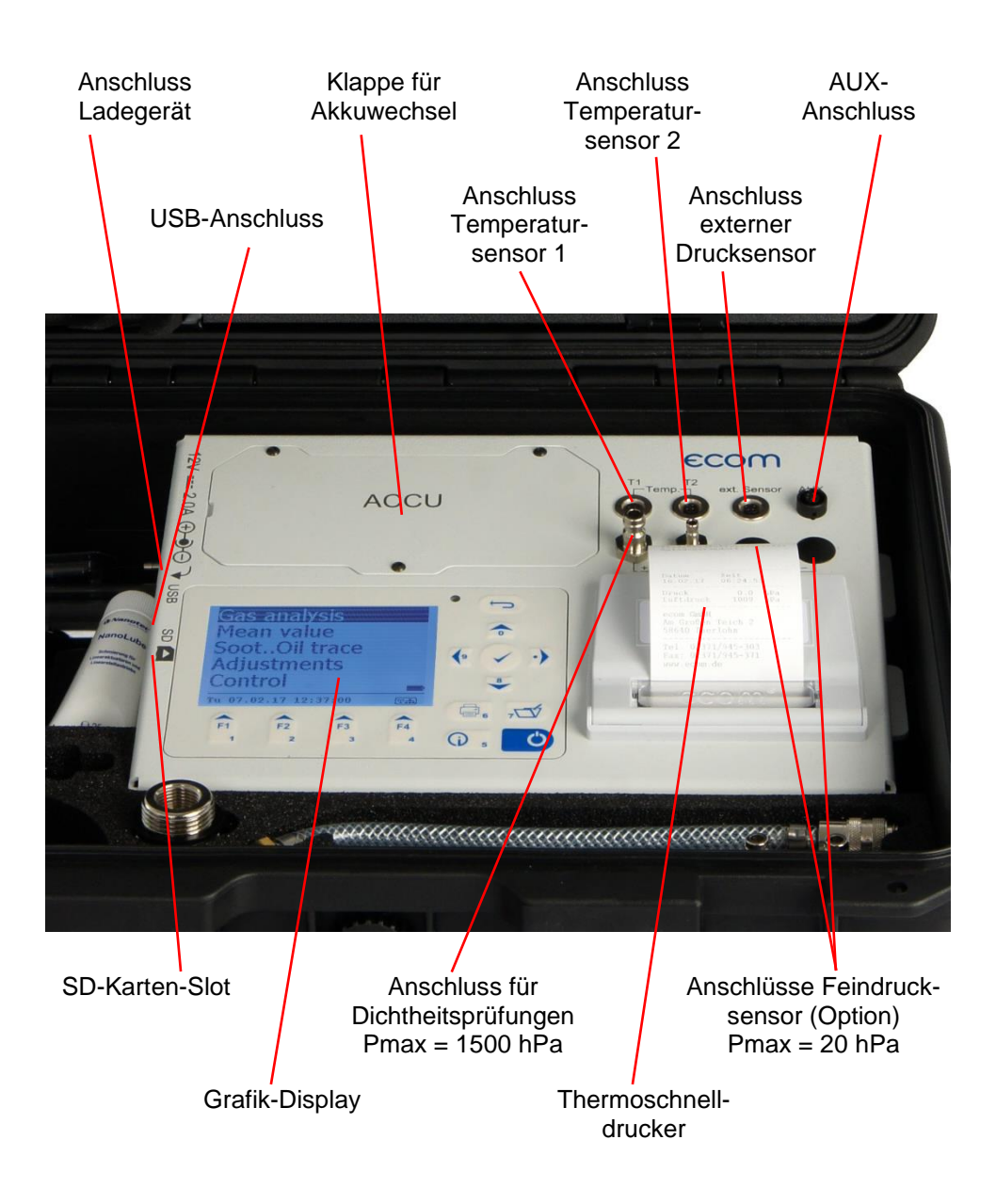

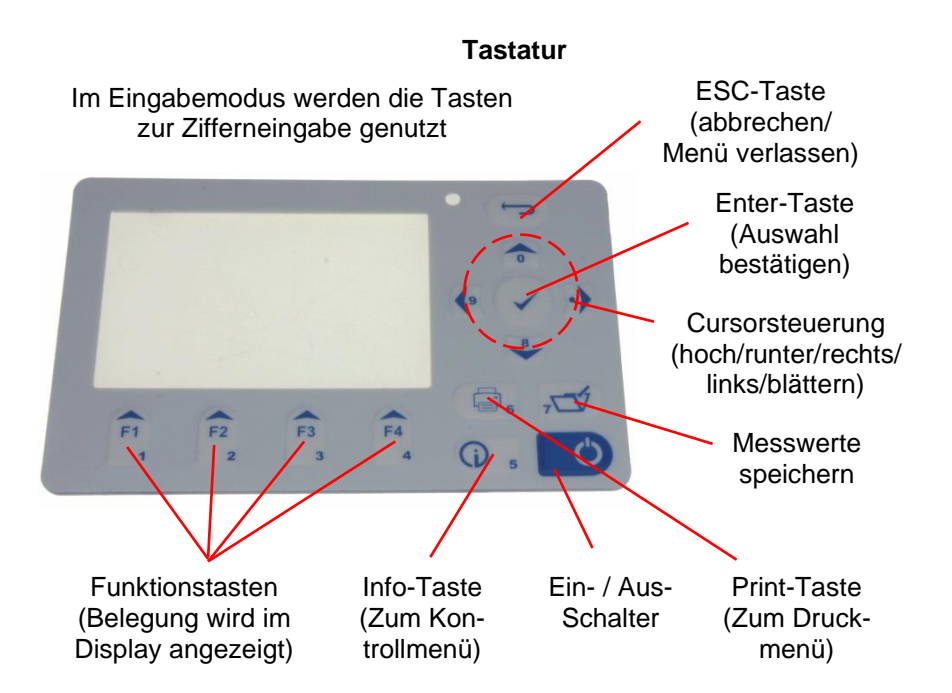

# <span id="page-7-0"></span>3. Anschluss der Komponenten

Bitte schließen Sie die Komponenten wie in nachfolgenden Abbildungen dargestellt an.

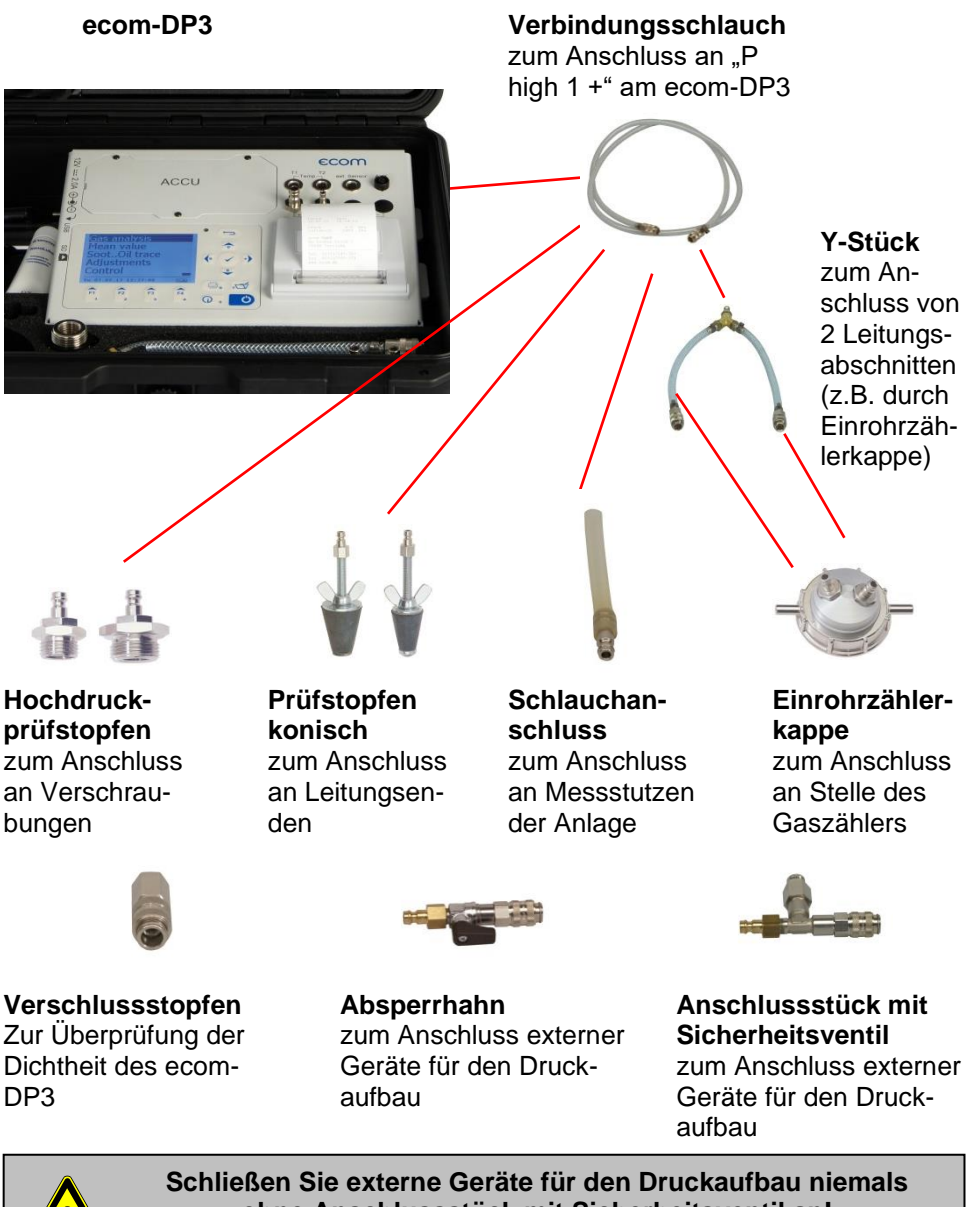

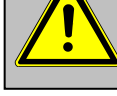

**ohne Anschlussstück mit Sicherheitsventil an!**

Seite 8 ecom-DP3

# **Option**

#### <span id="page-8-0"></span>**Externer Raumtemperaturfühler**

Zur Erfassung der Raumtemperatur während der Prüfung (Anschluss "T1")

**ecom-DP3**

ACCU

#### **Externer Rohrtemperaturfühler**

Zur Erfassung der Rohrleitungstemperatur während der Prüfung (Anschluss "T1")

#### **Externer Rohrtemperaturfühler**

Zur Erfassung der Rohrleitungstemperatur während der Prüfung (Anschluss "T2")

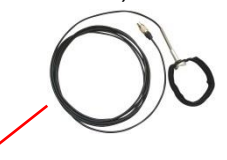

#### **Externer Drucksensor**

(0 – 20 bar oder 0 – 40 bar) zur Prüfung von Heizungs-, Flüssiggas- und Trinkwasseranlagen (Anschluss "ext. Sensor")

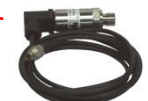

#### **2 x Kapillarschlauch**

maaanaanaanaanaa <mark>isaa a</mark>

zur Ermittlung der Druckdifferenz beim 4- Pa-Test (Anschlüsse "P low 2")

#### **2 x Silikonschlauch**

zur Feindruckmessung und Strömungsmessung mit z.B. Pitot-Rohr (Anschlüsse "P low 2")

# 4. Datenverarbeitung

# <span id="page-9-0"></span>4.1. Datenspeicher

Die mit dem Gerät durchgeführten Prüfungen können einem Kunden zugeordnet werden. Für jeden Kunden wird auf der Speicherkarte eine Datei mit dem Dateiname DP3\_XXXX angelegt (z.B.: DP3\_0001.DAT). In diese Datei werden alle zum Kunden gehörenden Messungen geschrieben.

Die Dateien lassen sich mit Hilfe eines Kartenlesegerätes auf einen PC übertragen und mit der Software "DP3Report" zu Protokollen zu den einzelnen Prüfungen weiterverarbeiten. Folgende Voraussetzungen müssen für den Einsatz von Multi-Media-Karten gegeben sein:

-Kartengröße min. 32 MB - max. 32 GB (UHC-Karten) -Karte auf 16 bit FAT oder FAT32 formatiert -SD-Karten von SanDisk empfohlen -PC mit Kartenlesegerät

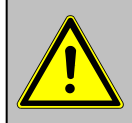

**Karten niemals während der Datenaufzeichnung herausziehen - Datenverlust und Beschädigung des Datenträgers sind möglich!**

# <span id="page-9-1"></span>4.2. Kunden anlegen

Wird das Gerät mit eingesteckter SD- oder MM-Karte eingeschaltet, auf der sich keine Kundendaten befinden, folgt die Abfrage, ob Sie einen Kunden anlegen möchten. Sollen die Prüfungen einem Kunden zugeordnet werden, betätigen Sie die Taste **<F1>** (**<F4>** = nein: Prüfungen werden ohne Zuordnung vorgenommen). Gehen Sie wie folgt vor:

**Keine Kunden vorhanden! Neu anlegen JA NEIN**

-auszufüllende Zeile mit den Cursortasten

**<hoch/runter>** wählen und mit **<Enter>** bestätigen -mit der Taste **<F3>** Tastatur auswählen

(4 Tastaturen stehen zur Verfügung)

-mit den Cursortasten **<hoch/runter/rechts/links>** Zeichen auswählen (gewähltes Zeichen ist schwarz hinterlegt)

-mit der Taste **<Enter>** Zeichen übernehmen (mit der Taste **<F2>** kann das letzte Zeichen gelöscht werden)

-Vorgang wiederholen, bis gewünschte Bezeichnung vollständig ist

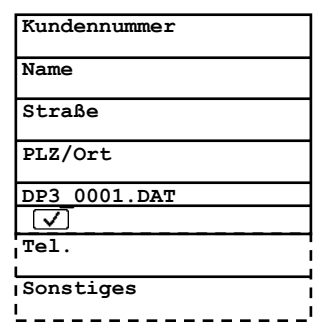

-soll ein Zeichen korrigiert werden, muss wie folgt vorgegangen werden:

-mit der Taste **<F4>** die Zeichenauswahl unterbrechen

-mit den Cursortasten **<rechts/links>** zu korrigierendes Zeichen wählen

-mit der Taste **<F4>** die Zeichenauswahl aktivieren und Zeichen korrigieren

-mit Taste **<F1>** zur Zeilenauswahl zurückkehren und nächste Zeile zur Bearbeitung aufrufen

Sind alle benötigten Zeilen bearbeitet, wird mit **<F1>** die Datei angelegt und man kann mit **<ESC>** zur Auswahl der Prüfung übergehen.

# <span id="page-10-0"></span>4.3. Kunden auswählen

Mit Hilfe der Software "DP3Report" lassen sich Kundendaten anlegen und für die Verwendung am DP3 auf SD- oder MM-Karte speichern. Wird das Gerät mit eingesteckter SD- oder MM-Karte eingeschaltet, auf der sich Kundendaten befinden, kann über "Suchen/Blättern" / <Enter> ein Kunde zur Zuordnung von Prüfungen ausgewählt werden:

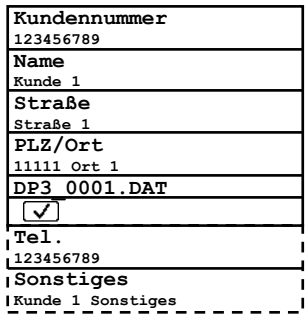

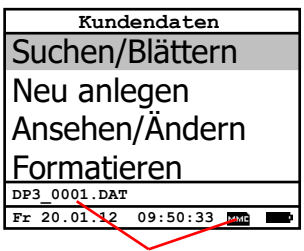

**Kunde ist gewählt**

#### **Blättern**:

Wählen Sie **"Blättern"**, wenn Sie den Kunden mit Hilfe der Cursortasten **<hoch/runter>** auffinden möchten. Weitere Funktionen sind:

**<F1>** = zum ersten Kunden

**<F2>** = 10 Kunden vor

**<F3>** = 10 Kunden zurück

#### **Suchbegriff**:

Wählen Sie "Suchbegriff", wenn Sie den Kunden durch die Eingabe von mindestens 3 zusammenhängende Zeichen auffinden möchten. Geben Sie die 3 Zeichen wie im Kapitel zuvor beschrieben ein und starten die Suche mit **<Enter>**. Alle Übereinstimmungen mit der Zeichenfolge werden herausgesucht. Die Auswahl kann mit Hilfe von **<F3>** durchgeblättert werden (mit **<F1>** zum Anfang der Auswahl).

Ist der gewünschte Kunde gefunden, kann er mit <**Enter>** gewählt werden. Unter **"Ansehen/Ändern"** können die Kundendaten eingesehen und geändert werden.

### **Formatieren:**

Diese Funktion wird normalerweise nur bei der Ersteinrichtung des Gerätes im Werk benötigt (Vorbereitung der Speicherkarte zur Datenaufnahme). **Vorsicht: Alle gespeicherten Daten werden gelöscht! Nach Formatierung Gerät ausund wieder einschalten!**

# <span id="page-12-0"></span>5. Prüfprogramme

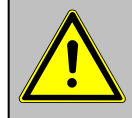

# **Beachten Sie die "Technischen Regeln für Gasinstallationen"!**

Nach Einschalten des Gerätes stehen folgende vorprogrammierten Prüfprogramme zur Verfügung:

### **Erdgas:**

-Belastungsprüfung nach TRGI 2018

- -Dichtheitsprüfung nach TRGI 2018
- -Gebrauchsfähigkeitssprüfung nach TRGI 2018

### **Flüssiggas:**

- -Dichtheitsprüfung
- -Druckprüfung

### **Trinkwasser:**

- -Trinkwasseranlage (nass) nach DIN EN 806-4:
	- -Funktionsprüfung
	- -Druckprüfung
	- -erweiterte Prüfung
- -Trinkwasseranlage (trocken) nach DIN EN 806-4:
	- -Dichtheitsprüfung
	- -Belastungsprüfung

#### **Heizung:**

-Heizungsanlage nach DIN 18380

#### **Abwasser:**

-Abwasseranlage nach DIN 1610

#### **Weitere Messungen:**

-Druckprüfung (beliebiger Druck)

Im Menü "Einstellungen" / "Setup Prüfungen" können die Parameter zu den

# einzelnen Prüfprogrammen eingestellt werden.

# <span id="page-12-1"></span>5.1. Setup Prüfungen

Blättern Sie mit den Cursortasten **<hoch/runter>** bis zum Menü "Einstellungen". Aktivieren Sie das Menü durch die **<Enter>**-Taste. Blättern Sie im Menü **"Einstellungen"** mit den Cursortasten <hoch/runter> bis zum Punkt .. Setup Prüfungen". Aktivieren Sie den Punkt durch die **<Enter>**-Taste. Folgende Parameter können eingestellt werden:

## **Druckprüfung (beliebiger Druck):**

-Anpassungszeit (0 - 240 min, Standard: 0 min)

ecom-DP3 Seite 13 Setup Prüfungen Uhr stellen Papiereinzug Druck-Kontrast Displ.-Kontrast Tastenpieps Sprache: deutsch Pitot-Faktor Abtastung DL Ausdruck **Auswählen: Einstellungen**

Erdgas **Flüssiggas Trinkwasser** Heizung Abwasser Weitere Messungen Einstellungen **Fr 20.01.12 09:50:33**

Datenspeicherung

-Messzeit (0 - 6000 min, Standard: 0 min) **Belastungsprüfung nach TRGI 2018:** -Anpassungszeit (1 - 10 min, Standard: 1 min) -Messzeit (10 - 120 min, Standard: 10 min) -Prüfdruck (900 - 1500 hPa, Standard: 1000 hPa) **Dichtheitsprüfung nach TRGI 2018:** -Anpassungszeit Anlagen kleiner 100 Liter (1 - 20 min, Standard: 10 min) -Messzeit Anlagen kleiner 100 Liter (9 - 120 min, Standard: 10 min) -Anpassungszeit Anlagen 100 bis 200 Liter (20 - 40 min, Standard: 30 min) -Messzeit Anlagen 100 bis 200 Liter (19 - 120 min, Standard: 20 min) -Anpassungszeit Anlagen größer 200 Liter (50 - 70 min, Standard: 60 min) -Messzeit Anlagen größer 200 Liter (29 - 120 min, Standard: 30 min) -Prüfdruck (15 - 500 hPa, Standard: 150 hPa) **Gebrauchsfähigkeitssprüfung nach TRGI 2018:** -Anpassungszeit (5 - 240 min, Standard: 10 min) -Messzeit (2 - 30 min, Standard: 5 min) -Referenzdruck (10 - 100 hPa, Standard: 23 hPa) **Funktionsprüfung Trinkwasseranlage (nass) nach DIN EN 806-4:** -Anpassungszeit (0 - 120 min, Standard: 30 min) -Messzeit (1 - 120 min, Standard: 15 min) -Prüfdruck (0.01 – 20.00 bar, Standard: 6.00 bar) **Druckprüfung Trinkwasseranlage (nass) nach DIN EN 806-4:** -Anpassungszeit (0 - 120 min, Standard: 0 min) -Messzeit (1 - 120 min, Standard: 30 min) -Prüfdruck (0.01 – 20.00 bar, Standard: 11.00 bar) **Erweiterte Prüfung Trinkwasseranlage (nass) nach DIN EN 806-4:** -Anpassungszeit (0 - 120 min, Standard: 0 min) -Messzeit (1 - 240 min, Standard: 120 min) -Prüfdruck (0.01 – 20.00 bar, Standard: 5.50 bar) **Dichtheitsprüfung Trinkwasseranlage (trocken) nach DIN EN 806-4:** -Anpassungszeit (0 - 120 min, Standard: 0 min) -Messzeit (1 - 240 min, Standard: 120 min) -Prüfdruck (1 - 2000 hPa, Standard: 150 hPa) **Belastungsprüfung Trinkwasseranlage (trocken) nach DIN EN 806-4:** -Anpassungszeit (0 - 120 min, Standard: 0 min) -Messzeit (1 - 120 min, Standard: 10 min) -Prüfdruck (0.00 – 5.00 bar, Standard: 1.00 bar) **Heizungsanlage nach DIN 18380:** -Anpassungszeit (0 - 120 min, Standard: 0 min) -Messzeit (1 - 240 min, Standard: 120 min) -Prüfdruck (0.01 – 20.00 bar, Standard: 10.00 bar) **Abwasseranlage nach DIN 1610:** -Anpassungszeit (0 - 100 min, Standard: 0 min) -Messzeit (1 - 120 min, Standard: 30 min) -Prüfdruck (1 - 1000 hPa, Standard: 200 hPa)

### **Dichtheitsprüfung Flüssiggas:**

-Anpassungszeit (0 - 60 min, Standard: 10 min) -Messzeit (0 - 60 min, Standard: 10 min) -Prüfdruck (0 - 1000 hPa, Standard: 100 hPa) **Festigkeitsprüfung Flüssiggas:**

-Anpassungszeit (0 - 60 min, Standard: 10 min)

-Messzeit (0 - 60 min, Standard: 20 min)

-Prüfdruck (0 - 1500 hPa, Standard: 1000 hPa)

#### **Druckprüfung 0 – 40 bar Flüssiggas:**

-Anpassungszeit (0 - 120 min, Standard: 10 min)

- -Messzeit (1 240 min, Standard: 10 min)
- -Prüfdruck (0.00 40.00 bar, Standard: 10.00 bar)

Alle Parameter lassen sich wie folgt einstellen:

- 1. Wählen Sie den Parameter mit den Cursortasten **<hoch/runter>**
- 2. Aktivieren Sie die Einstellung durch die **<Enter>**-Taste
- 3. Wert mit Hilfe der Gerätetastatur eingeben

#### **Durch Betätigung der Taste <F2> lässt sich der Standardwert einstellen**

<span id="page-14-0"></span>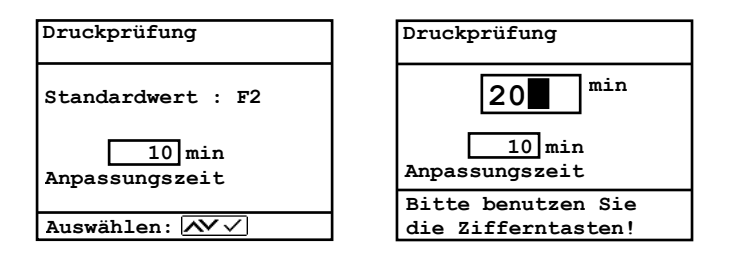

# 5.2. Erdgas

# <span id="page-15-0"></span>5.2.1. Belastungsprüfung

Die Belastungsprüfung nach DVGW – TRGI Arbeitsblatt G 600 an Gasleitungen (Betriebsdruck bis 100 hPa) ist als Prüfprogramm im **ecom-DP3** hinterlegt. Gehen Sie wie folgt vor:

1. Blättern Sie mit den Cursortasten **<hoch/runter>** im Menü "Erdgas" bis zum Menüpunkt "Belas**tungsprüfung"**. Aktivieren Sie den Menüpunkt durch die **<Enter>**-Taste.

2. Kontrollieren Sie ggf. die Werte für Anpassungszeit, Messzeit und Prüfdruck (**<F1>**-Taste; zurück mit der **<ESC>**-Taste).

3. Verschließen Sie die Leitung mit einem geeigneten Adapter (Prüfstopfen, Hochdruckstopfen oder Einrohrzählerkappe).

4. Schließen Sie die Komponenten wie in Kapitel 3 beschrieben an.

5. Betätigen Sie zum Start des Prüfprogramms die **<Enter>**-Taste (die Pumpe des Geräts bringt das System auf den eingestellten Solldruck).

6. Anpassungszeit abwarten (bleibt der Druck während der Anpassungszeit im Bereich "Prüfdruck -10%" wird die Messzeit gestartet). Bei Bedarf kann die Anpassungszeit mit **<F1>** vorzeitig beendet werden.

7. Nach Ablauf der Messzeit erscheint das Ergebnis im Display, das durch Betätigen der **<Print>**-Taste ausgedruckt werden kann.

8. Wird der Menüpunkt "Belastungsprüfung" nochmals ausgewählt, kann das Ergebnis (solange das **ecom-DP3** eingeschaltet bleibt) mit **<F4>** (Neue Messung starten? = NEIN) aufgerufen oder eine neue Messung mit der Taste **<F1>** (Neue Messung starten? = JA) gestartet werden.

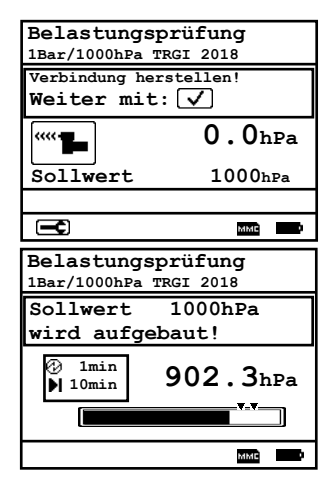

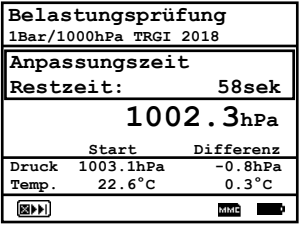

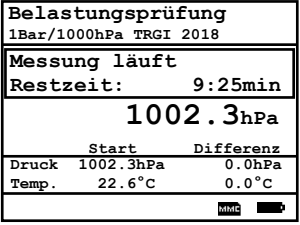

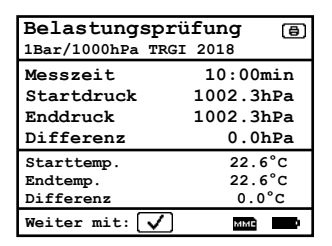

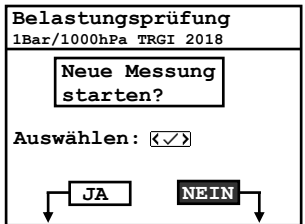

Seite 16 ecom-DP3

# <span id="page-16-0"></span>5.2.2. Dichtheitsprüfung

Die Dichtheitsprüfung nach DVGW – TRGI Arbeitsblatt G 600 an Gasleitungen (Betriebsdruck bis 100 hPa) ist als Prüfprogramm im **ecom-DP3** hinterlegt. Gehen Sie wie folgt vor:

1. Blättern Sie mit den Cursortasten **<hoch/runter>** im Menü "Erdgas" bis zum Menüpunkt "Dicht**heitsprüfung"**. Aktivieren Sie den Menüpunkt durch die **<Enter>**-Taste.

2. Stellen Sie mit der Taste **<F2>** das Leitungsvolumen der Anlage ein (Kleiner 100L, 100L..200L oder größer 200L).

3. Kontrollieren Sie ggf. die Werte für Anpassungszeit, Messzeit und Prüfdruck (**<F1>**-Taste; zurück mit der **<ESC>**-Taste).

4. Verschließen Sie die Leitung mit einem geeigneten Adapter (Prüfstopfen, Hochdruckstopfen oder Einrohrzählerkappe).

5. Schließen Sie die Komponenten wie in Kapitel 3 beschrieben an.

6. Betätigen Sie zum Start des Prüfprogramms die **<Enter>**-Taste (die Pumpe des Geräts bringt das System auf den eingestellten Solldruck).

7. Anpassungszeit abwarten (bleibt der Druck während der Anpassungszeit im Bereich "Prüfdruck -10%" wird die Messzeit gestartet). Bei Bedarf kann die Anpassungszeit mit **<F1>** vorzeitig beendet werden.

8. Nach Ablauf der Messzeit erscheint das Ergebnis im Display, das durch Betätigen der **<Print>**-Taste ausgedruckt werden kann.

9. Wird der Menüpunkt **..Dichtheitsprüfung**" nochmals ausgewählt, kann das Ergebnis (solange das **ecom-DP3** eingeschaltet bleibt) mit **<F4>** (Neue Messung starten? = NEIN) aufgerufen oder eine

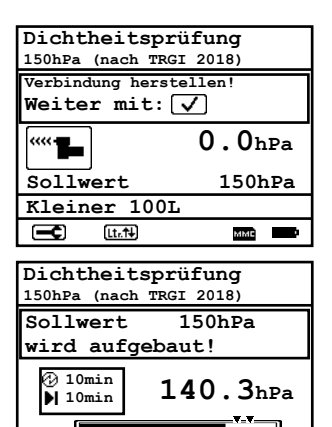

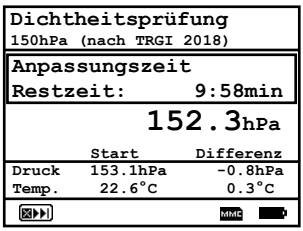

MMC

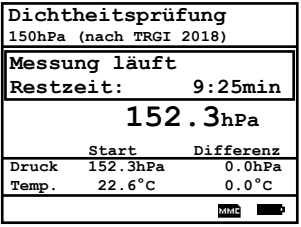

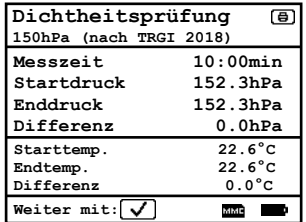

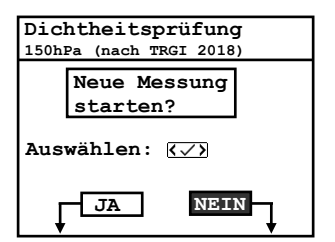

### ecom-DP3 Seite 17

neue Messung mit der Taste **<F1>** (Neue Messung starten? = JA) gestartet werden.

<span id="page-17-0"></span>5.2.3. Gebrauchsfähigkeitsprüfung

Die Gebrauchsfähigkeitsprüfung nach DVGW – TRGI Arbeitsblatt G 600 an Gasleitungen ist als Prüfprogramm im **ecom-DP3** hinterlegt. Gehen Sie wie folgt vor:

1. Blättern Sie mit den Cursortasten **<hoch/runter>** im Menü ..**Erdgas**" bis zum Menüpunkt ..Ge**brauchsfähigkeit"**. Aktivieren Sie den Menüpunkt durch die **<Enter>**-Taste.

2. Die Messung wird vorbereitet. Der Kolben wird in seine Startposition gebracht.

3. Schließen Sie die Komponenten wie in Kapitel 3 beschrieben an.

4. Öffnen Sie den Gasabsperrhahn der Anlage. Sobald der Betriebsdruck der Anlage erkannt wird, wird das System entlüftet und das Gerät startet automatisch die Anpassungszeit. Bei Bedarf kann die Anpassungszeit mit **<F1>** vorzeitig beendet werden.

5. Nach Ablauf der Anpassungszeit muss der Gasabsperrhahn geschlossen werden. Die Messung der Leckrate beginnt nach Betätigung der **<Enter>**- Taste.

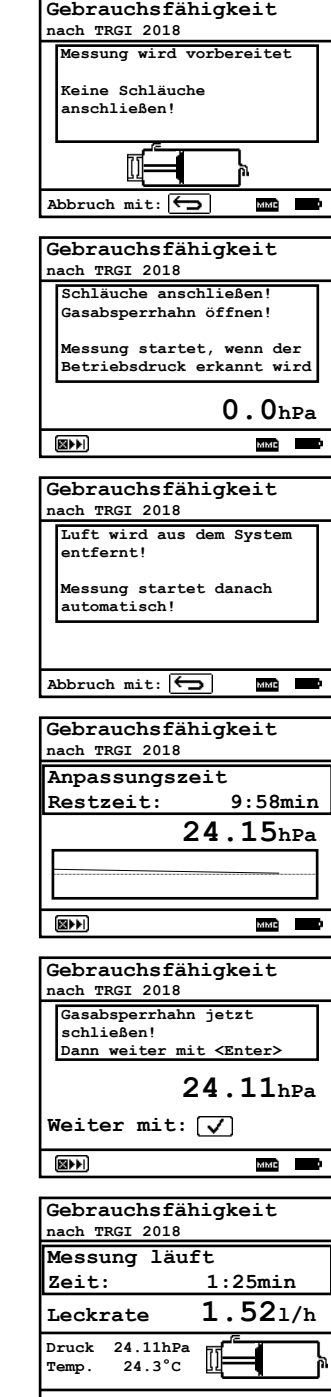

Seite 18 ecom-DP3

6. Nach Ablauf der Messzeit muss die Anlage wieder in ihren ursprünglichen Zustand gebracht werden (Schläuche entfernen usw.).

7. Nachdem sich der Druck im Gerät abgebaut hat (oder nach Betätigung der **<Enter>**-Taste), erscheint das Ergebnis im Display, das durch Betätigen der **<Print>**-Taste ausgedruckt werden kann.

8. Wird der Menüpunkt "Gebrauchsfähigkeit" nochmals ausgewählt, kann das Ergebnis (solange das **ecom-DP3** eingeschaltet bleibt) mit **<F4>** (Neue Messung starten? = NEIN) aufgerufen oder eine neue Messung mit der Taste **<F1>** (Neue Messung starten? = JA) gestartet werden.

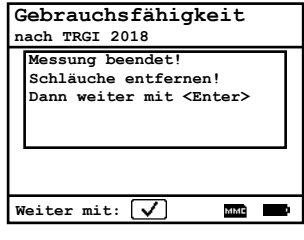

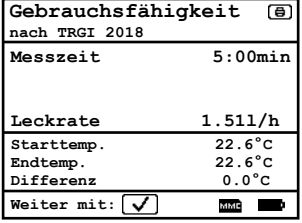

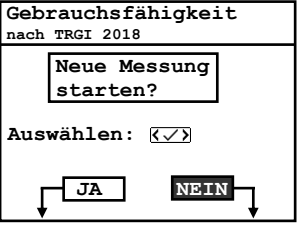

# <span id="page-19-0"></span>5.3. Flüssiggas

# <span id="page-19-1"></span>5.3.1. Dichtigkeitsprüfung

Die Dichtigkeitsprüfung nach TRF an Flüssiggasleitungen ist als Prüfprogramm im **ecom-DP3** hinterlegt. Gehen Sie wie folgt vor:

1. Blättern Sie mit den Cursortasten **<hoch/runter>** im Menü "Flüssiggas" bis zum Menüpunkt "Dich**tigkeitsprüfung"**. Aktivieren Sie den Menüpunkt durch die **<Enter>**-Taste.

2. Kontrollieren Sie ggf. die Werte für Anpassungszeit, Messzeit und Prüfdruck (**<F1>**-Taste; zurück mit der **<ESC>**-Taste).

3. Verschließen Sie die Leitung mit einem geeigneten Adapter (Prüfstopfen, Hochdruckstopfen oder Einrohrzählerkappe).

4. Schließen Sie die Komponenten wie in Kapitel 3 beschrieben an.

5. Betätigen Sie zum Start des Prüfprogramms die **<Enter>**-Taste (die Pumpe des Geräts bringt das System auf den eingestellten Solldruck).

6. Anpassungszeit abwarten (bleibt der Druck während der Anpassungszeit im Bereich "Prüfdruck -10%" wird die Messzeit gestartet). Bei Bedarf kann die Anpassungszeit mit **<F1>** vorzeitig beendet werden.

7. Nach Ablauf der Messzeit erscheint das Ergebnis im Display, das durch Betätigen der **<Print>**-Taste ausgedruckt werden kann.

8. Wird der Menüpunkt ..Dichtigkeitsprüfung" nochmals ausgewählt, kann das Ergebnis (solange das **ecom-DP3** eingeschaltet bleibt) mit **<F4>** (Neue Messung starten? = NEIN) aufgerufen oder eine neue Messung mit der Taste **<F1>** (Neue Messung starten? = JA) gestartet werden.

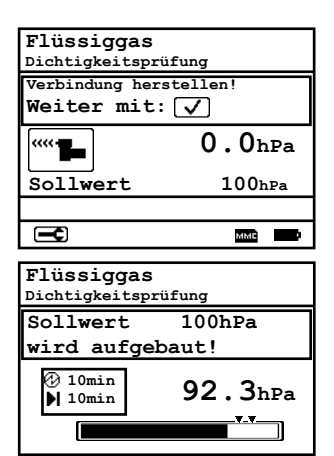

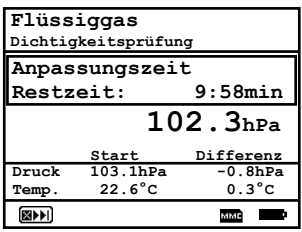

MMB **BOOK** 

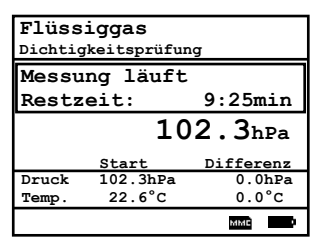

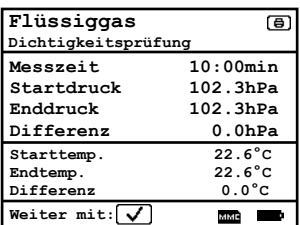

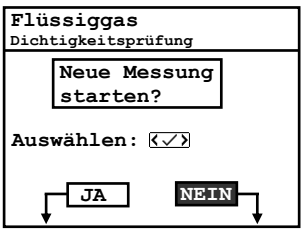

Seite 20 ecom-DP3

# <span id="page-20-0"></span>5.3.2. Festigkeitsprüfung

Die Festigkeitsprüfung nach TRF an Flüssiggasleitungen ist als Prüfprogramm im **ecom-DP3** hinterlegt. Gehen Sie wie folgt vor:

1. Blättern Sie mit den Cursortasten **<hoch/runter>** im Menü "Flüssiggas" bis zum Menüpunkt "Fes**tigkeitsprüfung"**. Aktivieren Sie den Menüpunkt durch die **<Enter>**-Taste.

2. Kontrollieren Sie ggf. die Werte für Anpassungszeit, Messzeit und Prüfdruck (**<F1>**-Taste; zurück mit der **<ESC>**-Taste).

3. Verschließen Sie die Leitung mit einem geeigneten Adapter (Prüfstopfen, Hochdruckstopfen oder Einrohrzählerkappe).

4. Schließen Sie die Komponenten wie in Kapitel 3 beschrieben an.

5. Betätigen Sie zum Start des Prüfprogramms die **<Enter>**-Taste (die Pumpe des Geräts bringt das System auf den eingestellten Solldruck).

6. Anpassungszeit abwarten (bleibt der Druck während der Anpassungszeit im Bereich "Prüfdruck -10%" wird die Messzeit gestartet). Bei Bedarf kann die Anpassungszeit mit **<F1>** vorzeitig beendet werden.

7. Nach Ablauf der Messzeit erscheint das Ergebnis im Display, das durch Betätigen der **<Print>**-Taste ausgedruckt werden kann.

8. Wird der Menüpunkt "Festigkeitsprüfung" nochmals ausgewählt, kann das Ergebnis (solange das **ecom-DP3** eingeschaltet bleibt) mit **<F4>** (Neue Messung starten? = NEIN) aufgerufen oder eine neue Messung mit der Taste **<F1>** (Neue Messung starten? = JA) gestartet werden.

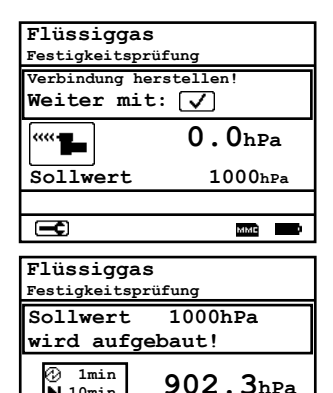

**10min**

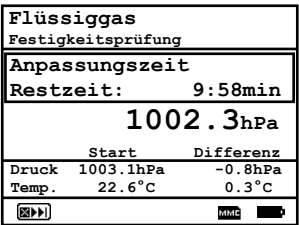

MMC

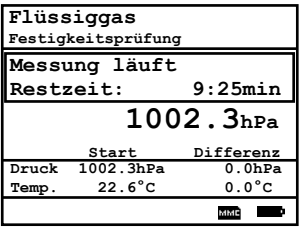

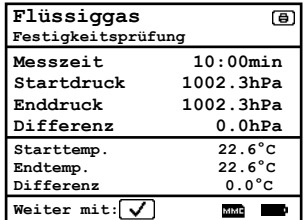

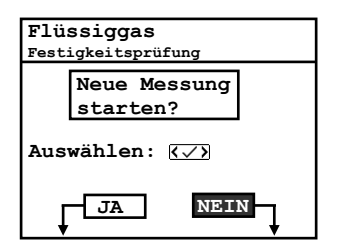

# <span id="page-21-0"></span>5.3.3. Druckprüfung 0 – 40 bar

Die Druckprüfung 0 – 40 bar an Flüssiggasanlage ist als Prüfprogramm im **ecom-DP3** hinterlegt. Gehen Sie wie folgt vor:

1. Blättern Sie mit den Cursortasten **<hoch/runter>** im Menü "Flüssiggas" bis zum Menüpunkt "Druck**prüfung 0 – 40 bar"**. Aktivieren Sie den Menüpunkt durch die **<Enter>**-Taste.

2. Kontrollieren Sie ggf. die Werte für Anpassungszeit, Messzeit und Prüfdruck (**<F1>**-Taste; zurück mit der **<ESC>**-Taste).

3. Schließen Sie den externen Drucksensor an die Flüssiggasanlage an.

4. Schließen Sie den externen Drucksensor wie in Kapitel 3 beschrieben an.

5. Betätigen Sie zum Start des Prüfprogramms die **<Enter>**-Taste (die Pumpe des Geräts bringt das System auf den eingestellten Solldruck).

6. Anpassungszeit abwarten (bleibt der Druck während der Anpassungszeit im Bereich "Prüfdruck -10%" wird die Messzeit gestartet). Bei Bedarf kann die Anpassungszeit mit **<F1>** vorzeitig beendet werden.

7. Nach Ablauf der Messzeit erscheint das Ergebnis im Display, das durch Betätigen der **<Print>**-Taste ausgedruckt werden kann.

8. Wird der Menüpunkt "Druckprüfung 0 - 40 bar" nochmals ausgewählt, kann das Ergebnis (solange das **ecom-DP3** eingeschaltet bleibt) mit **<F4>** (Neue Messung starten? = NEIN) aufgerufen oder eine neue Messung mit der Taste **<F1>** (Neue Messung starten? = JA) gestartet werden.

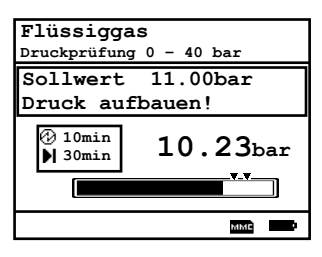

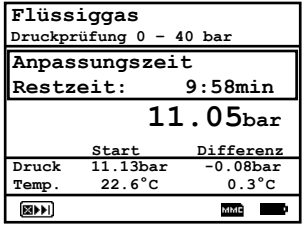

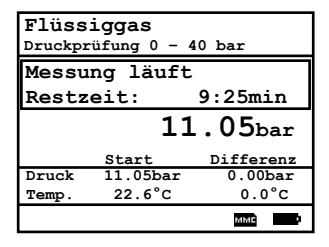

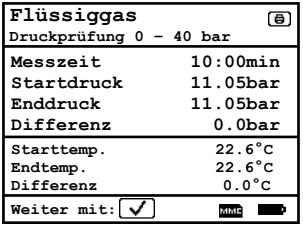

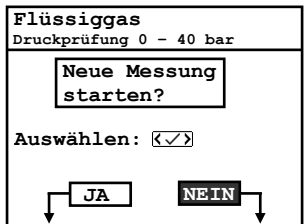

# <span id="page-22-0"></span>5.4. Trinkwasser (Option)

## <span id="page-22-1"></span>5.4.1. Trinkwasseranlage (nass)

<span id="page-22-2"></span>5.4.1.1. Funktionsprüfung

Die Funktionsprüfung nach DIN EN 806-4 an Trinkwasseranlagen ist als Prüfprogramm im **ecom-DP3** hinterlegt. Gehen Sie wie folgt vor:

1. Blättern Sie mit den Cursortasten **<hoch/runter>** im Menü **"Trinkwasser / Trinkwasseranlagen nass"** bis zum Menüpunkt **"Funktionsprüfung"**. Aktivieren Sie den Menüpunkt durch die **<Enter>**- Taste.

2. Kontrollieren Sie ggf. die Werte für Anpassungszeit, Messzeit und Prüfdruck (**<F1>**-Taste; zurück mit der **<ESC>**-Taste).

3. Schließen Sie den externen Drucksensor an die Trinkwasseranlage an.

4. Schließen Sie den externen Drucksensor wie in Kapitel 3 beschrieben an.

5. Betätigen Sie zum Start des Prüfprogramms die **<Enter>**-Taste und bauen Sie den vorgegebenen Druck auf.

6. Anpassungszeit abwarten (bleibt der Druck während der Anpassungszeit im Bereich "Prüfdruck +/-10%" wird die Messzeit gestartet). Bei Bedarf kann die Anpassungszeit mit **<F1>** vorzeitig beendet werden.

7. Nach Ablauf der Messzeit erscheint das Ergebnis im Display, das durch Betätigen der **<Print>**-Taste ausgedruckt werden kann.

8. Wird der Menüpunkt "Funktionsprüfung" nochmals ausgewählt, kann das Ergebnis (solange das **ecom-DP3** eingeschaltet bleibt) mit **<F4>** (Neue Messung starten? = NEIN) aufgerufen oder eine

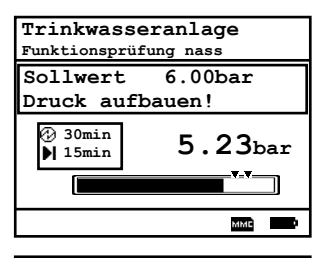

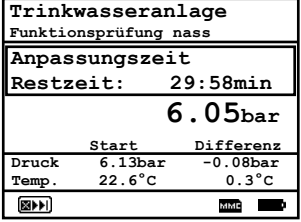

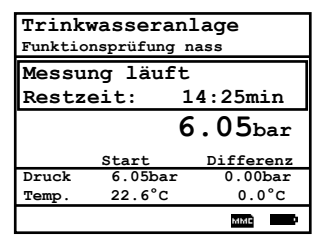

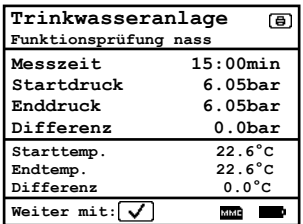

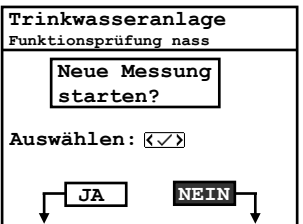

## ecom-DP3 Seite 23

neue Messung mit der Taste **<F1>** (Neue Messung starten? = JA) gestartet werden.

### <span id="page-23-0"></span>5.4.1.2. Druckprüfung

Die Druckprüfung nach DIN EN 806-4 an Trinkwasseranlagen ist als Prüfprogramm im **ecom-DP3** hinterlegt. Gehen Sie wie folgt vor:

1. Blättern Sie mit den Cursortasten **<hoch/runter>** im Menü "Trinkwasser / Trinkwasseranlagen nass" bis zum Menüpunkt "Druckprüfung". Aktivieren Sie den Menüpunkt durch die **<Enter>**-Taste.

2. Kontrollieren Sie ggf. die Werte für Anpassungszeit, Messzeit und Prüfdruck (**<F1>**-Taste; zurück mit der **<ESC>**-Taste).

3. Schließen Sie den externen Drucksensor an die Trinkwasseranlage an.

4. Schließen Sie den externen Drucksensor wie in Kapitel 3 beschrieben an.

5. Betätigen Sie zum Start des Prüfprogramms die **<Enter>**-Taste und bauen Sie den vorgegebenen Druck auf.

6. Anpassungszeit abwarten (bleibt der Druck während der Anpassungszeit im Bereich "Prüfdruck +/-10%" wird die Messzeit gestartet). Bei Bedarf kann die Anpassungszeit mit **<F1>** vorzeitig beendet werden.

7. Nach Ablauf der Messzeit erscheint das Ergebnis im Display, das durch Betätigen der **<Print>**-Taste ausgedruckt werden kann.

8. Wird der Menüpunkt "Druckprüfung" nochmals ausgewählt, kann das Ergebnis (solange das **ecom-DP3** eingeschaltet bleibt) mit **<F4>** (Neue Messung starten? = NEIN) aufgerufen oder eine neue Messung mit der Taste **<F1>** (Neue Messung starten? = JA) gestartet werden.

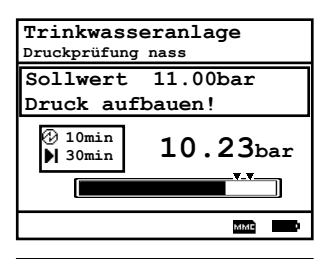

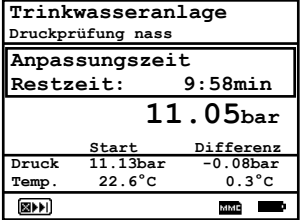

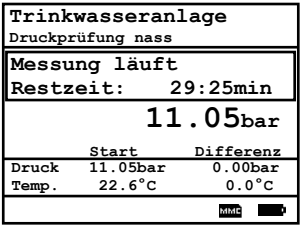

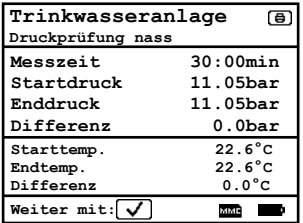

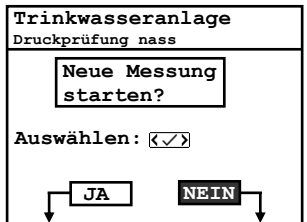

### <span id="page-24-0"></span>5.4.1.3. Erweiterte Prüfung

Die Erweiterte Prüfung nach DIN EN 806-4 an Trinkwasseranlagen ist als Prüfprogramm im **ecom-DP3** hinterlegt. Gehen Sie wie folgt vor:

1. Blättern Sie mit den Cursortasten **<hoch/runter>** im Menü **"Trinkwasser / Trinkwasseranlagen**  nass" bis zum Menüpunkt **..Erweiterte Prüfung**". Aktivieren Sie den Menüpunkt durch die **<Enter>**- Taste.

2. Kontrollieren Sie ggf. die Werte für Anpassungszeit, Messzeit und Prüfdruck (**<F1>**-Taste; zurück mit der **<ESC>**-Taste).

3. Schließen Sie den externen Drucksensor an die Trinkwasseranlage an.

4. Schließen Sie den externen Drucksensor wie in Kapitel 3 beschrieben an.

5. Betätigen Sie zum Start des Prüfprogramms die **<Enter>**-Taste und bauen Sie den vorgegebenen Druck auf.

6. Anpassungszeit abwarten (bleibt der Druck während der Anpassungszeit im Bereich "Prüfdruck +/-10%" wird die Messzeit gestartet). Bei Bedarf kann die Anpassungszeit mit **<F1>** vorzeitig beendet werden.

7. Nach Ablauf der Messzeit erscheint das Ergebnis im Display, das durch Betätigen der **<Print>**-Taste ausgedruckt werden kann.

8. Wird der Menüpunkt "Erweiterte Prüfung" nochmals ausgewählt, kann das Ergebnis (solange das **ecom-DP3** eingeschaltet bleibt) mit **<F4>** (Neue Messung starten? = NEIN) aufgerufen oder eine neue Messung mit der Taste **<F1>** (Neue Messung starten? = JA) gestartet werden.

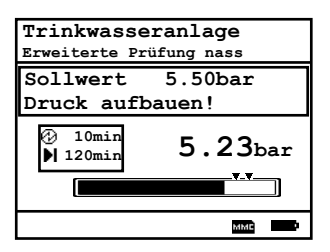

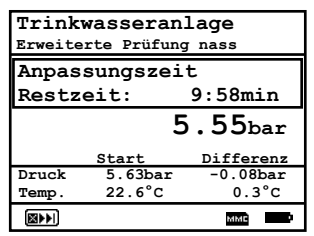

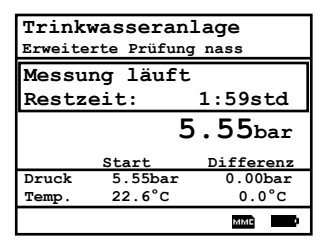

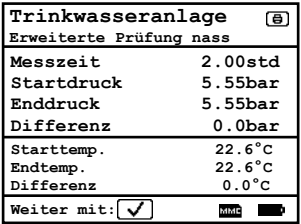

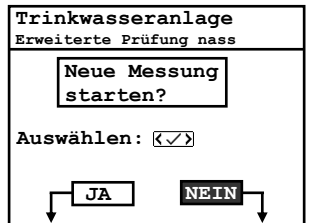

# <span id="page-25-0"></span>5.4.2. Trinkwasseranlage (trocken)

### <span id="page-25-1"></span>5.4.2.1. Dichtheitsprüfung

Die Dichtheitsprüfung nach DIN EN 806-4 an Trinkwasseranlagen ist als Prüfprogramm im **ecom-DP3** hinterlegt. Gehen Sie wie folgt vor:

1. Blättern Sie mit den Cursortasten **<hoch/runter>** im Menü "Trinkwasser / Trinkwasseranlagen trocken" bis zum Menüpunkt "Dichtheitsprüfung". Aktivieren Sie den Menüpunkt durch die **<Enter>**- Taste.

2. Kontrollieren Sie ggf. die Werte für Anpassungszeit, Messzeit und Prüfdruck (**<F1>**-Taste; zurück mit der **<ESC>**-Taste).

3. Verschließen Sie die Leitung mit einem geeigneten Adapter (Prüfstopfen oder Hochdruckstopfen).

4. Schließen Sie die Komponenten wie in Kapitel 3 beschrieben an.

5. Betätigen Sie zum Start des Prüfprogramms die **<Enter>**-Taste (die Pumpe des Geräts bringt das System auf den eingestellten Solldruck).

6. Anpassungszeit abwarten (bleibt der Druck während der Anpassungszeit im Bereich "Prüfdruck +/-10%" wird die Messzeit gestartet). Bei Bedarf kann die Anpassungszeit mit **<F1>** vorzeitig beendet werden.

7. Nach Ablauf der Messzeit erscheint das Ergebnis im Display, das durch Betätigen der **<Print>**-Taste ausgedruckt werden kann.

8. Wird der Menüpunkt "Dichtheitsprüfung" nochmals ausgewählt, kann das Ergebnis (solange das **ecom-DP3** eingeschaltet bleibt) mit **<F4>** (Neue Messung starten? = NEIN) aufgerufen oder eine neue Messung mit der Taste **<F1>** (Neue Messung starten? = JA) gestartet werden.

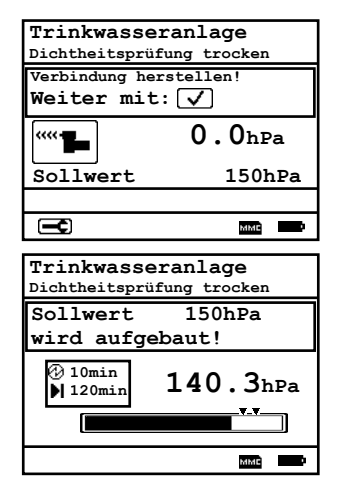

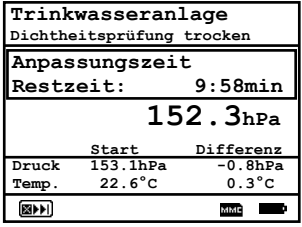

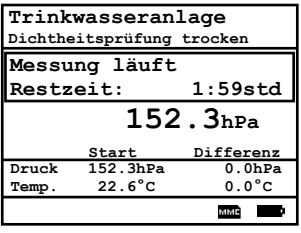

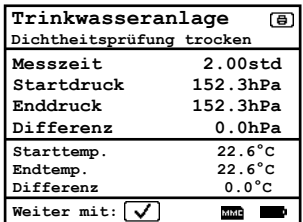

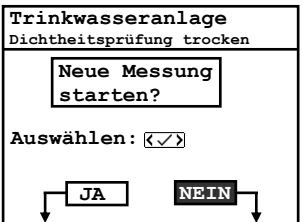

Seite 26 ecom-DP3

### <span id="page-26-0"></span>5.4.2.2. Belastungsprüfung

Die Belastungsprüfung nach DIN EN 806-4 an Trinkwasseranlagen ist als Prüfprogramm im **ecom-DP3** hinterlegt. Gehen Sie wie folgt vor:

1. Blättern Sie mit den Cursortasten **<hoch/runter>** im Menü "Trinkwasser / Trinkwasseranlagen tro**cken"** bis zum Menüpunkt **"Belastungsprüfung"**. Aktivieren Sie den Menüpunkt durch die **<Enter>**- Taste.

2. Kontrollieren Sie ggf. die Werte für Anpassungszeit, Messzeit und Prüfdruck (**<F1>**-Taste; zurück mit der **<ESC>**-Taste).

3. Schließen Sie den externen Drucksensor an die Trinkwasseranlage an.

4. Schließen Sie den externen Drucksensor wie in Kapitel 3 beschrieben an.

5. Betätigen Sie zum Start des Prüfprogramms die **<Enter>**-Taste und bauen Sie den vorgegebenen Druck auf.

6. Anpassungszeit abwarten (bleibt der Druck während der Anpassungszeit im Bereich "Prüfdruck +/-10%" wird die Messzeit gestartet). Bei Bedarf kann die Anpassungszeit mit **<F1>** vorzeitig beendet werden.

7. Nach Ablauf der Messzeit erscheint das Ergebnis im Display, das durch Betätigen der **<Print>**-Taste ausgedruckt werden kann.

8. Wird der Menüpunkt "Belastungsprüfung" nochmals ausgewählt, kann das Ergebnis (solange das **ecom-DP3** eingeschaltet bleibt) mit **<F4>** (Neue Messung starten? = NEIN) aufgerufen oder eine neue Messung mit der Taste **<F1>** (Neue Messung starten? = JA) gestartet werden.

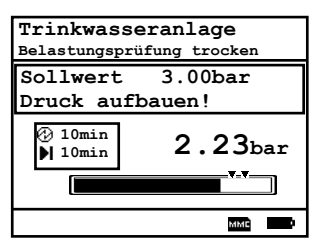

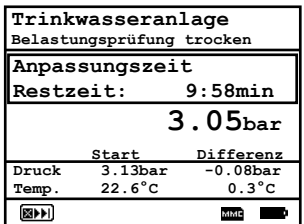

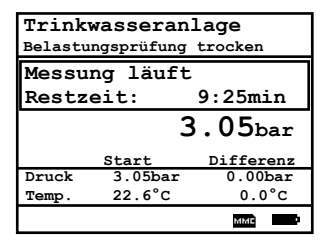

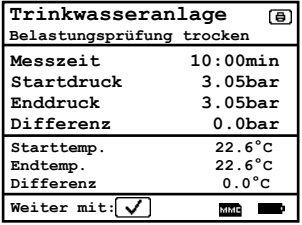

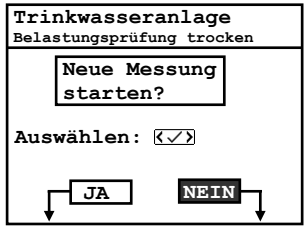

# <span id="page-27-0"></span>5.5. Heizung (Option)

Die Prüfung von Heizungsanlagen nach DIN 18380 ist als Prüfprogramm im **ecom-DP3** hinterlegt. Gehen Sie wie folgt vor:

1. Blättern Sie mit den Cursortasten **<hoch/runter>** bis zum Menüpunkt "Heizung". Aktivieren Sie den Menüpunkt durch die **<Enter>**-Taste.

2. Kontrollieren Sie ggf. die Werte für Anpassungszeit, Messzeit und Prüfdruck (**<F1>**-Taste; zurück mit der **<ESC>**-Taste).

3. Schließen Sie den externen Drucksensor an die Heizungsanlage an.

4. Schließen Sie den externen Drucksensor wie in Kapitel 3 beschrieben an.

5. Betätigen Sie zum Start des Prüfprogramms die **<Enter>**-Taste und bauen Sie den vorgegebenen Druck auf.

6. Anpassungszeit abwarten (bleibt der Druck während der Anpassungszeit im Bereich "Prüfdruck +/-10%" wird die Messzeit gestartet). Bei Bedarf kann die Anpassungszeit mit **<F1>** vorzeitig beendet werden.

7. Nach Ablauf der Messzeit erscheint das Ergebnis im Display, das durch Betätigen der **<Print>**-Taste ausgedruckt werden kann.

8. Wird der Menüpunkt "Heizung" nochmals ausgewählt, kann das Ergebnis (solange das **ecom-DP3** eingeschaltet bleibt) mit **<F4>** (Neue Messung starten? = NEIN) aufgerufen oder eine neue Messung mit der Taste **<F1>** (Neue Messung starten? = JA) gestartet werden.

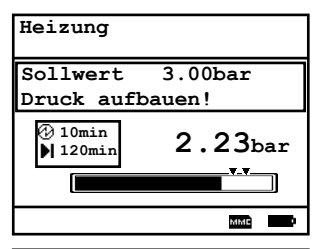

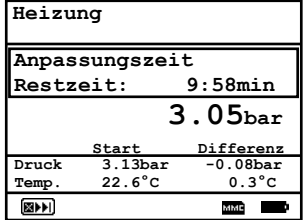

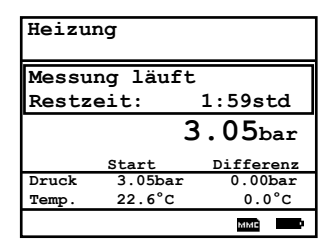

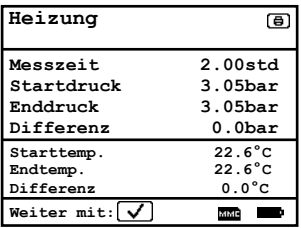

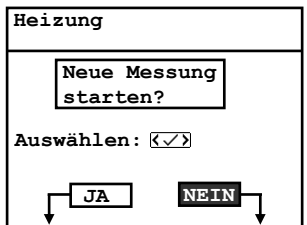

# <span id="page-28-0"></span>5.6. Abwasser (Option)

Die Prüfung von Abwasseranlagen nach DIN 1610 ist als Prüfprogramm im **ecom-DP3** hinterlegt. Gehen Sie wie folgt vor:

1. Blättern Sie mit den Cursortasten **<hoch/runter>** bis zum Menüpunkt **"Abwasser"**. Aktivieren Sie den Menüpunkt durch die **<Enter>**-Taste.

2. Kontrollieren Sie ggf. die Werte für Anpassungszeit, Messzeit und Prüfdruck (**<F1>**-Taste; zurück mit der **<ESC>**-Taste).

3. Schließen Sie die Absperrblasen wie beschrieben an.

4. Betätigen Sie zum Start des Prüfprogramms die **<Enter>**-Taste und bauen Sie den vorgegebenen Druck auf.

5. Anpassungszeit abwarten (bleibt der Druck während der Anpassungszeit im Bereich "Prüfdruck +/-10%" wird die Messzeit gestartet). Bei Bedarf kann die Anpassungszeit mit **<F1>** vorzeitig beendet werden.

6. Nach Ablauf der Messzeit erscheint das Ergebnis im Display, das durch Betätigen der **<Print>**-Taste ausgedruckt werden kann.

<span id="page-28-1"></span>7. Wird der Menüpunkt **"Abwasser"** nochmals ausgewählt, kann das Ergebnis (solange das **ecom-DP3** eingeschaltet bleibt) mit **<F4>** (Neue Messung starten? = NEIN) aufgerufen oder eine neue Messung mit der Taste **<F1>** (Neue Messung starten? = JA) gestartet werden.

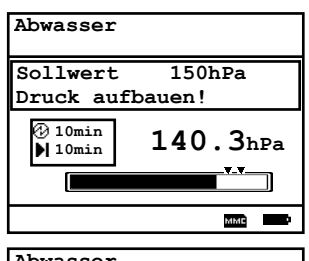

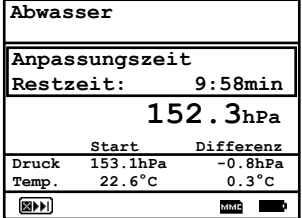

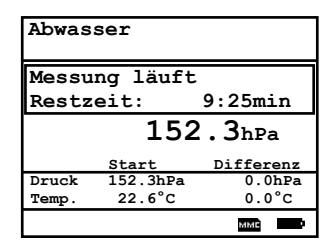

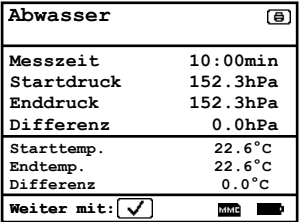

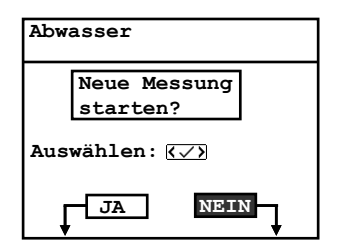

# 6. Weitere Messungen

# <span id="page-29-0"></span>6.1. Einzelmessungen

Neben den Prüfprogrammen kann das **ecom-DP3** auch zur Messung von Drücken, Temperaturen und Strömungsgeschwindigkeiten genutzt werden. Unter **"Weitere Messungen / Einzelmessungen"** werden alle Messgrößen auf einen Blick dargestellt. Die Messung der Strömungsgeschwindigkeit wird mit einer Staudrucksonde oder einem Pitot-Rohr vorgenommen (Anschlüsse P low 2).

Sollen die Messwerte protokolliert werden, so betätigen Sie die Taste **<speichern>** (Diskettensymbol), um die Werte in den Zwischenspeicher zu übertragen. Anschließend können die Werte mit Hilfe der Taste **<print>** (Druckersymbol) ausgedruckt werden. Soll gleichzeitig mit der Zwischenspeicherung ein Ausdruck der Werte erfolgen, betätigen Sie die Taste **<F2>**.

<span id="page-29-1"></span>Mit **<F3>** kann nach vorheriger Auswahl eines Kunden eine Datenloggeraufzeichnung aller Messwerte gestartet (und auch wieder gestoppt) werden. Die Intervallzeit für die Datenloggeraufzeichnung kann unter "Eistellung / Abtastung DL" eingestellt werden. Mit Hilfe der Software "DP3Report" lassen sich die Aufzeichnungen in ein für Microsoft Excel lesbares Format umwandeln.

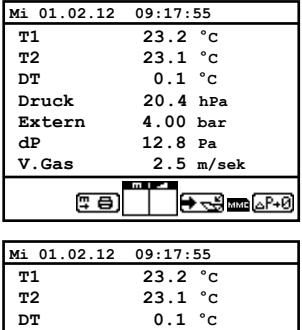

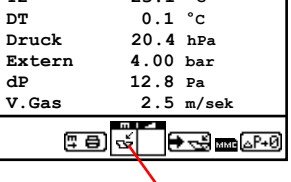

#### **Messung ist zwischengespeichert**

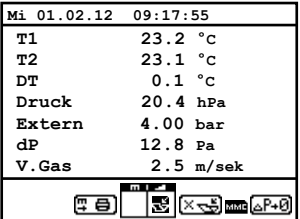

**Datenlogger ist gestartet**

# 6.2. Heizungs-Check (Option)

Der Heizungs-Check ist ein einfaches, aussagekräftiges Verfahren, um die gesamte Heizungsanlage (Wärmeerzeugung, -verteilung und -übergabe) energetisch zu beurteilen. Die einzelnen Anlagenkomponenten werden dabei vom Heizungsfachmann durch die Kombination von Messungen und visueller Beurteilung begutachtet und im Hinblick auf ihre energetische Qualität mit Malus-Punkten bewertet. Maximal können 100 Punkte vergeben werden. Je höher die Punktezahl, desto mehr weicht der aktuelle Zustand vom wünschenswerten energetischen Sollzustand ab, und desto höher ist das Energieeinsparpotenzial, wenn

Modernisierungsmaßnahmen durchgeführt werden. Das **ecom-DP3** kann mit Hilfe von Spezialsonden zur Messung von Ventilationsverlust und Oberflächenverlust genutzt werden. Wählen Sie aus dem Hauptmenüpunkt **"Weitere Messungen"** das Untermenü **"Heizungs-Check"** und bestätigen mit **<Enter>**.

Der Menüpunkt "Abgasverlust" dient zum Umrechnen von bereits ermittelten Abgasverlustwerten (in %) in "Malus"-Punkte. Der Abgasverlustwert lässt sich mit der Gerätetastatur eingeben. Nach erfolgter Eingabe wird das Ergebnis nach Betätigung der <Enter>-Taste berechnet und unter "Ergebnisse" gespeichert.

Die Messung des **Oberflächenverlustes** wird mit einem Temperaturfühler für Oberflächen durchgeführt. Es wird die Temperaturdifferenz zwischen den Kesseloberflächen und der Raumtemperatur (Lufttemperaturfühler) bestimmt und der prozentuale Verlust berechnet. Nach Aufruf des Menüpunktes muss die Kesselleistung eingegeben werden. Zur Vereinfachung der Messungen können hier auch Breite, Tiefe und Höhe des Kessels eingegeben werden (Maße werden zur Flächenberechnung gespeichert). Gehen Sie bitte wie folgt vor:

-jeweiliges Eingabefenster mit **<Enter>** öffnen

- -Werte mit den Ziffertasten eingeben
- -Eingabe mit **<Enter>** bestätigen oder:
- -Werte mit Hilfe der Cursortasten **<rechts/links>** einstellen

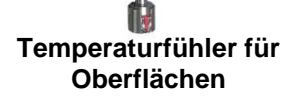

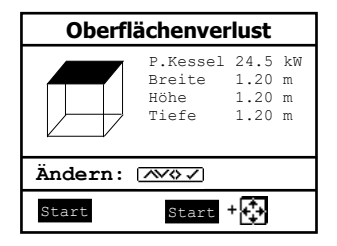

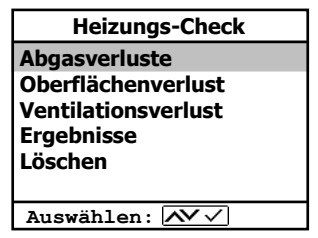

Werden die Kesselabmessungen nicht eingegeben, muss mit **<F1>** (Start) zur Messwertaufnahme geschaltet werden. Hier müssen dann für alle Flächen jeweils die Abmessungen eingegeben werden.

Mit der Aufnahme von Messwerten kann nach Betätigung der Taste **<F3>** (Start + ->) begonnen werden. Gehen Sie wie folgt vor:

-zu messende Fläche mit **<F1>** oder **<F2>** auswählen

-Oberflächenfühler positionieren -Temperaturdifferenz mit Taste **<speichern>** übernehmen - pro Teilfläche können bis zu 9 Messwerte ermittelt werden, die automatisch gemittelt werden -ggf. Messungen mit **<F4>** löschen -Vorgang für jede Teilfläche wiederholen

Sind alle Teilflächentemperaturen ermittelt, kann das Menü mit **<ESC>** verlassen werden. Der Oberflächenverlust wird automatisch berechnet. Die Umrechnung des Messwertes in Maluspunkte steht unter dem Menüpunkt "Ergebnisse" zur Verfügung.

Die Messung des **Ventilationsverlustes** wird mit einer Strömungssonde 30 sek. nach Brennerschluss durchgeführt. Die Messung kann frühestens 5 min. nach Einschalten des Gerätes durchgeführt werden, da der Drucksensor diese Zeit zur Stabilisierung benötigt. Nach Aufruf des Menüpunktes müssen Luftdruck, Außentemperatur, Kesselleistung und Abgasrohrdurchmesser eingegeben werden. Gehen Sie bitte wie folgt vor:

-jeweiliges Eingabefenster mit **<Enter>** öffnen

-Werte mit den Ziffertasten eingeben

- -Eingabe mit **<Enter>** bestätigen oder:
- -Werte mit Hilfe der Cursortasten **<rechts/links>** einstellen

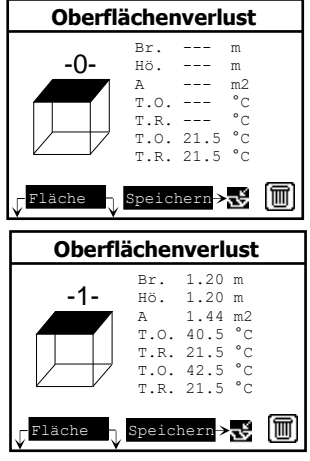

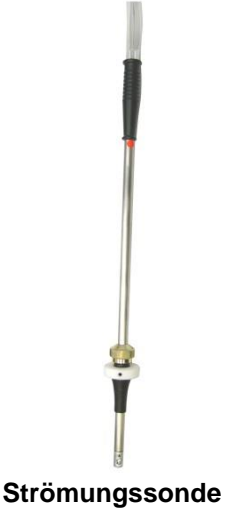

Mit der Messung kann nach Betätigung der Taste **<F1>** (Start) begonnen werden. Gehen Sie wie folgt vor:

-Schläuche der Strömungssonde abziehen

-Nullung des Drucksensors abwarten

-Schläuche der Strömungssonde wieder anschließen

-Strömungssonde im Abgasrohr positionieren

(Markierung für Strömungsrichtung beachten)

- -Brenner ausschalten und gleichzeitig **<F1>** betätigen oder:
- -mit **<F2>** Timer (5 sek.) auslösen und Brenner bei Piepton ausschalten

-nach Ablauf von 30 sek. steht das Messergebnis mit Umrechnung in Maluspunkte zur Verfügung

Eine Übersicht der Messungen kann unter "Ergebnisse" eingesehen und ausgedruckt (Taste **<print>**) werden.

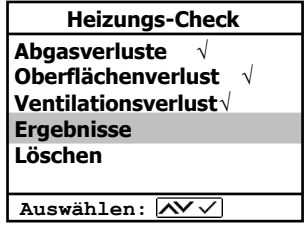

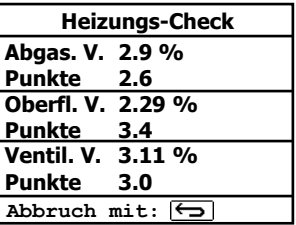

# <span id="page-33-0"></span>6.3. 4Pa Messung (Option)

Ein gleichzeitiger Betrieb von raumluftabhängiger Feuerstätte und Ablufteinrichtung kann zu gefährlichem Unterdruck führen. Mit dem **ecom-DP3** ist es möglich, den Unterdruckgrenzwert von 4 Pa (8 Pa) zu kontrollieren und den zeitlichen Unterdruckverlauf in einem Diagramm auszudrucken. Die Messung kann frühestens 5 min. nach Einschalten des Gerätes durchgeführt werden, da der Drucksensor diese Zeit zur Stabilisierung benötigt. Nach Aufruf des Menüpunktes wird die Messung wie folgt durchgeführt:

-Kapillarschlauch für den Aufstellraum an "-" anschließen

- -Kapillarschlauch für die Referenzstelle (Treppenhaus oder Außenluft) an **"+"** anschließen
- -Feuerungs- und Abluftanlage mit maximaler Leistung betreiben
- -Außenfenster bzw. Verbindungstür zum Referenzraum öffnen und
- sauberen Abzug der Abgase kontrollieren
- -Drucksensor mit **<F4>** nullen
- -Kapillarschlauch für die Referenzstelle verlegen
- -Aufzeichnung des Druckverlaufs mit **<F1>** (Start) beginnen
- (alle 30 sek. ertönt ein Signal mit **<F2>** ein- / ausschaltbar)
- -Druck bei geöffnetem Außenfenster bzw. Verbindungstür aufzeichnen
- -nach ca. 30 sek. Außenfenster bzw. Verbindungstür schließen und Unterdruck kontrollieren
- -nach ca. 30 sek. Außenfenster bzw. Verbindungstür öffnen und Nullpunkt kontrollieren
- -nach ca. 30 sek. Außenfenster bzw. Verbindungstür schließen und Unterdruck kontrollieren
- -nach ca. 30 sek. Außenfenster bzw. Verbindungstür öffnen und Nullpunkt kontrollieren
- -nach ca. 30 sek. Außenfenster bzw. Verbindungstür schließen und Unterdruck kontrollieren

Nach Ablauf der Messzeit kann das Diagramm auf dem Display betrachtet (mit **<F3>** wird die Vergrößerung 1x, 2x, 4x, 8x oder A für automatisch gewählt) werden. Anschließend kann ein Ausdruck (Taste **<print>**) erfolgen.

# <span id="page-34-0"></span>6.4. Druckprüfung

Die allgemeine Druckprüfung (Langzeitmessung Druck bis 1500 hPa oder bei Einsatz des externen Drucksensors bis 20 bar) ist als Prüfprogramm im **ecom-DP3** hinterlegt. Gehen Sie wie folgt vor:

1. Blättern Sie mit den Cursortasten **<hoch/runter>** im Menü "Weitere Messungen" bis zum Menüpunkt **"Druckprüfung"**. Aktivieren Sie den Menüpunkt durch die **<Enter>**-Taste.

2. Kontrollieren Sie ggf. die Werte für Anpassungszeit und Messzeit (**<F1>**-Taste; zurück mit der **<ESC>**-Taste). Wird die Messzeit auf 0 gesetzt, läuft die Prüfung so lange bis sie abgebrochen wird.

3. Verschließen Sie die Leitung mit einem geeigneten Adapter (Prüfstopfen, Hochdruckstopfen oder Einrohrzählerkappe) oder schließen Sie den externen Drucksensor an.

4. Schließen Sie die Komponenten wie in Kapitel 3 beschrieben an.

5. Betätigen Sie zum Start des Prüfprogramms die **<Enter>**-Taste und bauen Sie den vorgegebenen Druck auf.

6. Betätigen Sie bei Verwendung des internen Sensors (bis 1500 hPa) die Taste **<F3>** um mit der internen Pumpe des **ecom-DP3** den gewünschten Druck aufzubauen (**<F3>** erneut betätigen, wenn Druck erreicht ist).

7. Anpassungszeit abwarten. Bei Bedarf kann die Anpassungszeit mit **<F1>** vorzeitig beendet werden.

**Druck aufbauen! Weiter mit: 0.0hPa**  $\overline{\mathbf{e}}$  $\overline{\mathbf{I}}$  ,  $\overline{\mathbf{I}}$  ,  $\overline{\mathbf{I}}$  ,  $\overline{\mathbf{I}}$  ,  $\overline{\mathbf{I}}$ **Druckprüfung Anpassungszeit Restzeit: 58sek 1002.3hPa Druck 1003.1hPa -0.8hPa Start Differenz Temp. 22.6°C 0.3°C** बिका MMC **DOWN Druckprüfung Messung läuft Restzeit: 9:25min 1002.3hPa Druck 1002.3hPa Differenz**<br> **Temp.** 22.6°C **0.0**°C Differenz **Temp. 22.6°C 0.0°C** MMC  $\blacksquare$ **Druckprüfung** 间 **Messzeit** 10:00min<br>Startdruck 1002.3hPa Startdruck<br>Enddruck **Enddruck 1002.3hPa**  $Differenz$ **Starttemp. 22.6°C** Endtemp. 22.6<sup>°</sup>C<br>Differenz 0.0<sup>°</sup>C Differenz **Weiter mit: MMO BOOK Druckprüfung Neue Messung starten? Auswählen:**

**Druckprüfung**

**JA NEIN**

8. Nach Ablauf der Messzeit (oder durch **<Enter>** bei Messzeit = 0) erscheint das Ergebnis im Display, das durch Betätigen der **<Print>**-Taste ausgedruckt werden kann.

9. Wird der Menüpunkt **"Druckprüfung"** nochmals ausgewählt, kann das Ergebnis (solange das **ecom-DP3** eingeschaltet bleibt) mit **<F4>** (Neue Messung starten? = NEIN) aufgerufen oder eine neue Messung mit der Taste **<F1>** (Neue Messung starten? = JA) gestartet werden.

ecom-DP3 Seite 35

# <span id="page-35-0"></span>7. Einstellungen

Zusätzlich zu den schon beschriebenen Funktionen des **ecom-DP3**, können verschiedene Einstellungen im Messgerät vorgenommen werden. Wählen Sie aus dem Hauptmenü das Untermenü **"Einstellungen"** und bestätigen mit **<Enter>**.

Sie erhalten eine Auswahl änderbarer Parameter, die je nach Anwendung eingestellt werden können. Der Cursor wird auf die gewünschte Zeile gestellt und mit der Taste **<Enter>** die Einstellung aufgerufen oder geändert. Es bedeuten:

#### **Setup Prüfungen**

(Eingabe nach Betätigen von **<Enter>**): -Eingabe von Parametern für die Prüfprogramme

**Uhr stellen** (Einstellung nach Betätigen von **<Enter>**): -Korrektur der internen Uhr mit Cursortasten

**Papiereinzug** (Ausführen mit **<Enter>**): -zeilenweiser Papiervorschub

**Druck-Kontrast** (Einstellung nach Betätigen von **<Enter>**): -Einstellen des Druck-Kontrastes mit den Cursortasten

**Displ.-Kontrast** (Einstellung nach Betätigen von **<Enter>**): -Einstellen des Display-Kontrastes mit den Cursortasten

**Tastenpieps** (Einstellung **<F1>** für Ja / **<F4>** für Nein): -Akustisches Signal bei Tastenbetätigung

#### **Signalton bei Ende (0, 1, 2, 3, 4 oder 5 Sekunden)**

(Eingabe nach Betätigung von **<Enter>**): -Akustisches Signal bei Beendigung einer mindestens 2 Minuten andauernden Messung

**Sprache: deutsch** (Umschalten mit **<Enter>**): -Anzeige der verwendeten Sprache (3 Sprachen wählbar)

**Pitot-Faktor** (Eingabe nach Betätigen von **<Enter>**): -Eingabe des Pitot-Faktors für die Berechnung der Strömungsgeschwindigkeit (Standard = 0.93)

**Einstellungen** Setup Prüfungen Uhr stellen Papiereinzug Druck-Kontrast Displ.-Kontrast **Auswählen:**

Tastenpieps Signalton bei Ende Sprache: deutsch Pitot-Faktor Abtastung DL Ausdruck

### **Abtastung DL (min 1 Sekunde / max. 59:59 Minuten):**

(Eingabe nach Betätigen von **<Enter>**):

-Eingabe der Intervallzeit der Datenloggeraufzeichnung (1 Sek. = 0.01 min).

#### **Ausdruck** (Eingabe nach Betätigen von **<Enter>**):

-Eingeben des Protokollfußes (8 x 24 Zeichen)

- -Geben Sie den Text für Zeile 1 wie folgt ein:
- 1. Mit der Taste **<F4>** die Zeichenauswahl aktivieren.
- 2. Mit der Taste **<F3>** Tastatur auswählen (4 Tastaturen stehen zur Verfügung).
- 3. Mit den Cursortasten Zeichen auswählen (gewähltes Zeichen ist schwarz hinterlegt).
- 4. Mit der Taste **<Enter>** Zeichen übernehmen.
- 5. Vorgang wiederholen, bis gewünschte Bezeichnung vollständig ist.
- 6. Nach Beendigung der Eingabe für Zeile 1 mit der Taste **<F4>** die Zeichenauswahl deaktivieren und mit der Cursortaste **<runter>** zur 2. Zeile wechseln.
- 7. Nachdem alle Zeilen wie gewünscht bearbeitet wurden mit **<ESC>** das Menü verlassen.

# <span id="page-37-0"></span>8. Kontrolle (Systemtest)

Im Kontrollmenü (Aufruf durch **<Info>**-Taste) erfolgt die Anzeige von Informationen zum Gerät. Es werden auf 2 Displayseiten (Wechsel der Displayseite durch Cursortasten) angezeigt:

- -Softwareversion -Gerätenummer -Anzahl der Fehler
- -Betriebsstunden seit letztem Service
- -Betriebsstunden gesamt
- -Betriebsstunden Pumpe
- -Wegstrecke des Kolbens
- -Datum des nächsten Servicetermins
- -Rufnummer der nächsten Servicestelle

-Akkuspannung (Ladezustand); wird in allen Menüs als Symbol dargestellt:

Akku voll Akku 1/2 voll Akku leer a sa Ba  $\mathbf{r}$ ь

#### **Systemtest (Prüfung Dichtheit des Geräts):**

- 1. Systemtest mit **<Enter>** einleiten
- 2. Anschluss "P high 1 +" mit Verschlussstopfen versehen
- 3. Überprüfung mit **<Enter>** starten (System wird unter Druck gesetzt)
- 4. Überprüfung abwarten (ca. 2 min)
- 5. Verschlussstopfen entfernen und mit **<Enter>** Systemtest verlassen

Ist das System undicht, wenden Sie sich bitte an einen autorisierten ecom-Partner.

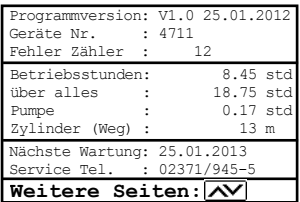

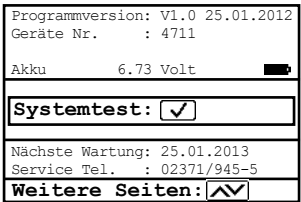

## Seite 38 ecom-DP3

# <span id="page-38-0"></span>9. Technische Daten ecom-DP3

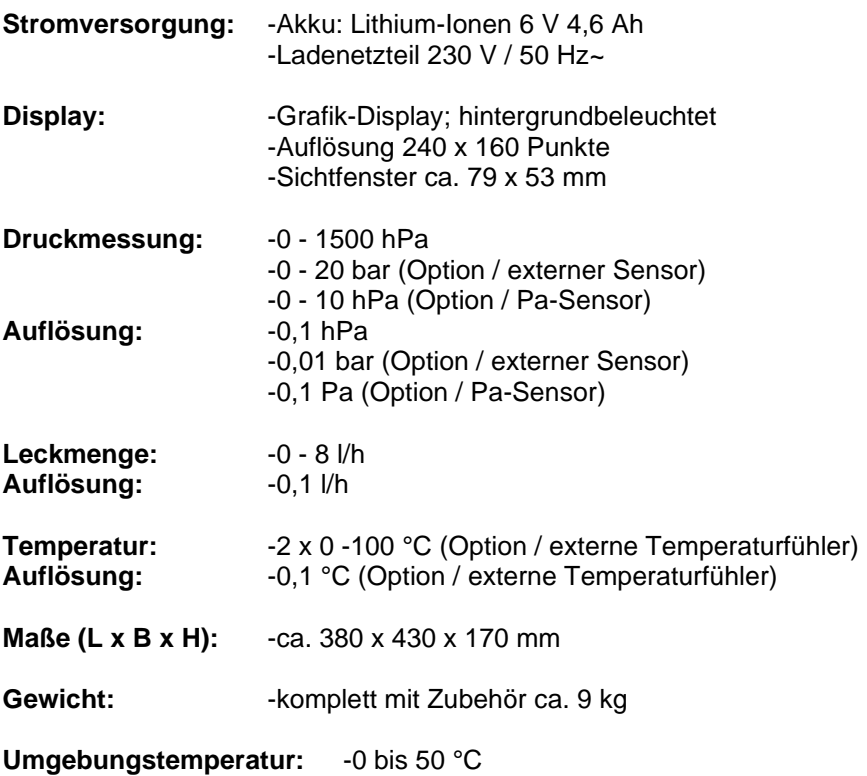

# <span id="page-39-0"></span>10. Wartungshinweise

Zur Sicherstellung der Genauigkeit Ihres Messgerätes empfehlen wir Ihnen die jährliche Überprüfung durch einen autorisierten ecom-Partner. Bei starker Beanspruchung (z. B. dauerhaft mehrere Stunden Messung pro Tag, raue Umgebungsbedingungen usw.) sollten kürzere Überprüfungsintervalle gewählt werden bitte sprechen Sie hierzu Ihren ecom-Partner an. Alle ecom-Partner finden Sie unter [www.ecom.de.](http://www.rbr.de/)

#### **Druckerpapierrolle wechseln**

Klappen Sie die Abdeckung des Druckerfachs auf (Verriegelung nach unten drücken). Befördern Sie ggf. den Rest des Papiers aus dem Drucker (**"Einstellungen"**/**"Papiereinzug"/<Enter>**). Entnehmen Sie die Kunststoffhülse der alten Papierrolle. Führen Sie den Anfang der Papierrolle in den dafür vorgesehenen Spalt unterhalb der Transportrolle ein (Rolleninnenseite muss vorne sein). Transportieren Sie das Papier (ca. 3 cm) durch den Drucker (**"Einstellungen"**/**"Papiereinzug"**/**<Enter>**). Legen Sie die Papierrolle in die dafür vorgesehene Mulde. Führen Sie das Papier durch die Abdeckung des Druckerfachs. Verschließen Sie das Druckerfach mit der Abdeckung.

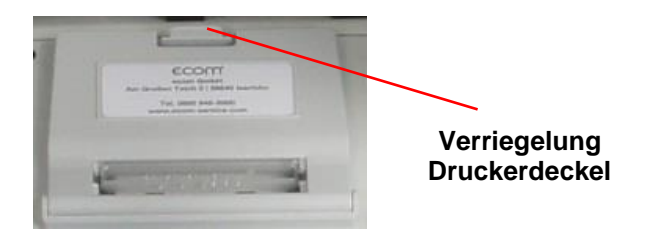

Technische Änderungen vorbehalten V1.4 05.2021

#### **ecom GmbH**

Am Großen Teich 2 D-58640 Iserlohn Telefon: 02371 - 945-5 Telefax: 02371 - 40305 Internet: [http://www.ecom.de](http://www.rbr.de/) Zubehör und Ersatzteile (nur für Deutschland): [www.shop.ecom.de](http://www.shop.rbr.de/) eMail: [info@ecom.de](mailto:info@rbr.de)

Seite 40 ecom-DP3